## **Návod na vložení zadání do závěrečné práce (ZP)**

**Elektronická** podoba ZP, která se vkládá do univerzitního informačního systému (UIS) v podobě PDF souboru, musí obsahovat schválené zadání práce vedoucím katedry a děkanem (tj. větu - Elektronicky schváleno dne …).

**Závěrečnou práci** je nutné **rozdělit** na **dva PDF soubory** (vhodné označit jako "*soubor 1*" a "*soubor 3*") mezi které se vloží schválené zadání v PDF ("*soubor 2*"). Při exportu do PDF je nutné zkontrolovat, číslování stránek, aby bylo stejné jako v tištěném originále.

Vytisknout zadání **Zadání ZP** si student do PDF souboru uloží sám z UIS pomocí tlačítka:

Poznámka: Pokud není zadání schváleno děkanem, není dané tlačítko k dispozici (kontaktujte vedoucího práce). Zadání si student tiskne [v Portál studenta](https://is.czu.cz/auth/student/moje_studium.pl) > *Závěrečná práce* (obrázek knihy) > *Zobrazit zadání* > *Vytisknout zadání* (vše zarovnáno vlevo) - pozn. dokument obsahuje na pozadí vodoznak loga ČZU v Praze.

Postup vložení zadání do elektronické verze ZP:

- 1. Do prvního PDF vytiskneme/exportujeme úvodní stranu ZP (v případě použití šablony pro oboustranný tisk, bude nutné mít jednu volnou stránku navíc).
- 2. Z <http://is.czu.cz/> uložíme do druhého PDF souboru originál schváleného zadání.
- 3. Do třetího PDF souboru vytiskneme/exportujeme zbytek ZP (od Čestného prohlášení dále).
- 4. Tyto tři PDF soubory spojíme pomocí PDF Merge <https://www.pdfmerge.com/>

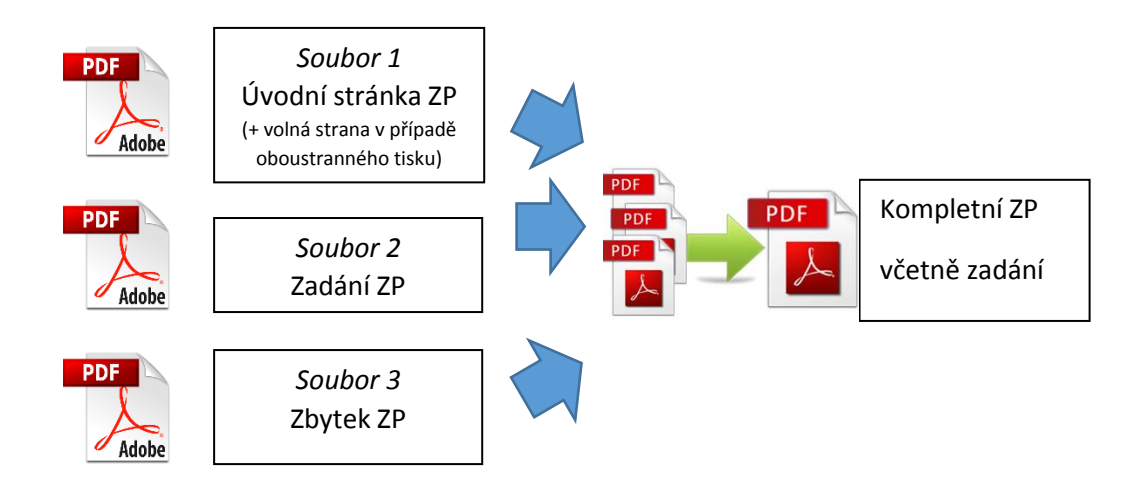

- **Upozornění:** U oboustranného tisku je nutné dodržet rozložení vnitřních a vnějších okrajů. Po spojení PDF dokumentu je nutné zkontrolovat, zda nedošlo k posunu okrajů o stránku - např. při 3stránkovém zadání nutno vložit další volnou stranu, jinak nelze práci svázat.
- **Poznámka:** Pro tisk do PDF je nutné naistalovat virtuální tiskárnu např. PDF Creator či podobný program (ověřte předem v tiskárnách, zda již není k dispozici).

<http://www.pdfforge.org/pdfcreator>

## Návod na sloučení dokumentů ve formátu PDF

Přejděte na stránku umožňující sloučení více PDF souboru do jednoho. Například můžete využít online nástroj PDFMerge! **[http://www.pdfmerge.com.](http://www.pdfmerge.com/)**

- 1. Do políček "Procházet..." (viz obrázek) nahrajte tři vyexportované PDF dokumenty v pořadí, v jakém mají být spojeny.
	- **1\_uvodni\_stranka\_ZP.pdf**
	- **2\_zadani\_ZP.pdf**
	- **3\_zbytek\_ZP.pdf**

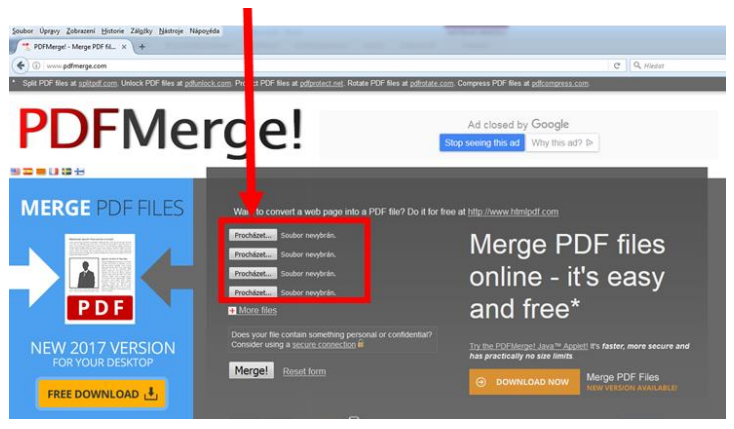

2. Po vložení všech dokumentů, které mají být spojeny do jednoho souboru, klikněte na tlačítko "Merge!" (viz obrázek).

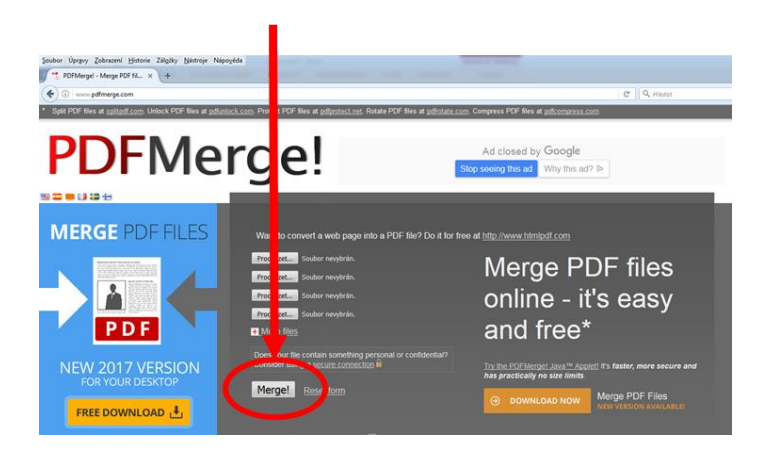

3. Po kliknutí na tlačítko bude nabídnut PDF soubor ke stažení, který již bude obsahovat všechny tři sloučené části. Tento soubor lze po zkontrolování (především číslování stránek) nahrát jako soubor závěrečné práce.

Alternativním způsobem je vložit zadání do závěrečné práce jako obrázek. V tomto případě do tištěné verze závěrečné práce student vkládá listy zadání v plné kvalitě vytištěné z UIS.